## Getting Started with Resource Lists at GCU

This quick guide is for students and will show you how to:

- Find your Resource List
- View your list, search for items on a list and manage your reading
- Export your Resource List as a bibliography

More information on Resource Lists at GCU including a video tutorial is available on the Library website[: www.gcu.ac.uk/library/onlineresources/resourcelistsstudents/](www.gcu.ac.uk/library/onlineresources/resourcelistsstudents/)

#### Finding your Resource List

There are two ways to find your Resource List, either through your module in GCULearn or by searching on the Resource Lists homepage.

#### GCULearn

- 1) In your module in GCULearn, click on the **Resource List** link on the menu on the left hand side of the screen.
- 2) If your lecturer has sent your list to the library, you will be taken directly to it. If they have not, you will be taken to the main Resource Lists homepage.

#### Resource Lists at GCU homepage

- 1) Go to<https://gcu.alma.exlibrisgroup.com/leganto/readinglist/searchlists>
- 2) You may be prompted to log in with your university domain username and password.
- 3) In the search box, type in your module title, module code, or lecturers name, and click search

#### **Why can't I find a Resource List for my module?**

Not all modules have had a Resource List submitted to the library yet. If there is not a Resource List available for your module, please consider asking your lecturer to use the Library's Resource Lists service.

## Using Resource Lists

The icons at the top of your Resource List will help you change the list view, search for items and filter the list by importance level or by resource type.

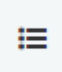

**Toggle Section View** allows you to change the list view. It will switch the view from just the section headings to the full expanded list. Click on a heading to view citations in a section.

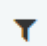

**Filter** allows you to view the list by either sections, tags, or resource type.

**Compact View** allows you to switch between the compact view and the full view, which displays all the citation information for items on your list.

**Search** allows you to look for specific items on your list.

## Resource List Citations

Resource citations on your list will look like this:

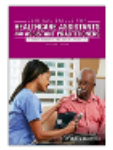

Q

воок  $\,$ Clinical Skills for Healthcare Assistants and Assistant Practitioners  $\varnothing$ Angela Whelan, Elaine Hughes, 2nd edition, Wiley-Blackwell; 2nd edition, 27 May 2016, Total Pages 368

66 Read Chapters 1, 3 and 6. 99 Essential Reading

o<sup>o</sup> View online

#### You will see:

- The importance level of the item as set by your lecturer (either Essential, Recommended or Further Reading)
- If it is a print item, you will see what campus they are available at and where in the library they are located.
- If the item is an online resource, you will see a View Online link which will take you directly to the resource.
- You may also see a note from your lecturer about the resource (e.g. "Read Chapters 1, 3 and 6")

When you click on a citation, you will see:

- Links to any online version(s) if the citation is an ebook, journal article or other online resource.
- For online resources, you will see the **Mark as broken** function. You can use this to report any broken links to the library.

## Links & Availability Mark as broken P View online (Askews Ebooks Collection) Connect to this resource Mark as broken P View online (ProQuest Ebooks)

 If the citation is for a print book, you will see information about how many copies there are available and where in the library it is located.

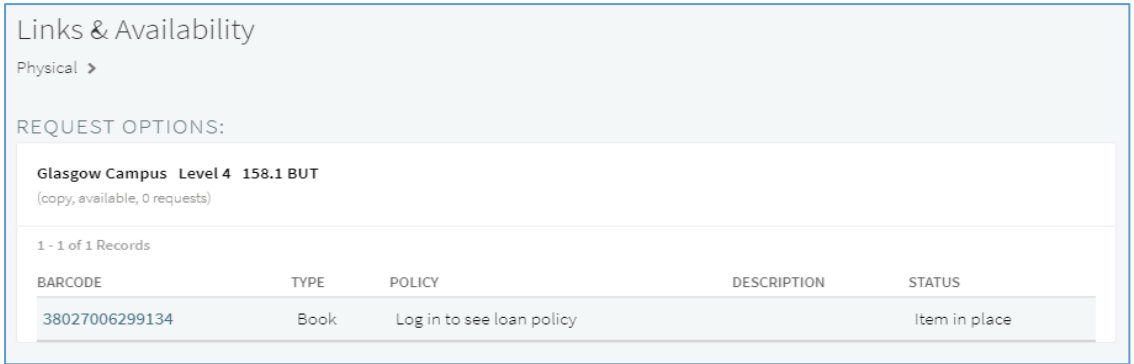

# Exporting your Bibliography

You can export your Resource List as a bibliography in a number of formats. If you export your list to Word, you can also choose which citation style to use. To export your list:

- 1) Click on the **Resource List options** button (three dots) which is located to the right of the Resource List title.
- 2) Click **Export** then click on your desired export format. If you wish to export to RefWorks or other reference management systems, use the RIS file option.
- 3) If you are exporting to Word, you will then be asked to choose a bibliography style. Pick your style from the dropdown menu and then click **Export.**

It is worth noting that if you are exporting the Harvard reference style, you will need to review this as it is not British Standard Harvard.

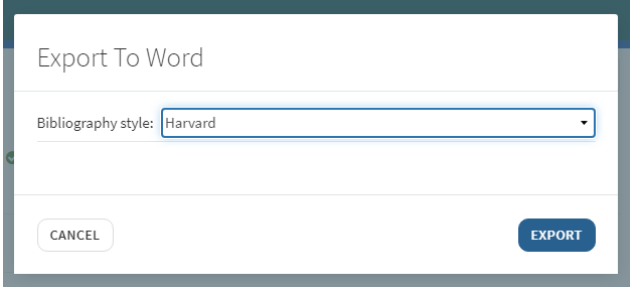

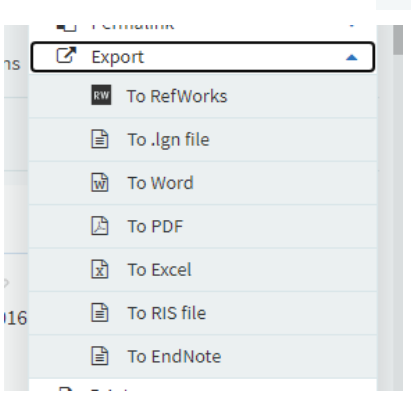

Attribution: Library Learning Services, University of Edinburgh. [http://www.docs.is.ed.ac.uk/docs/Library/ResourceLists/Quick\\_guide\\_for\\_students.pdf](http://www.docs.is.ed.ac.uk/docs/Library/ResourceLists/Quick_guide_for_students.pdf) Available under a CC-BY 4.0 License.